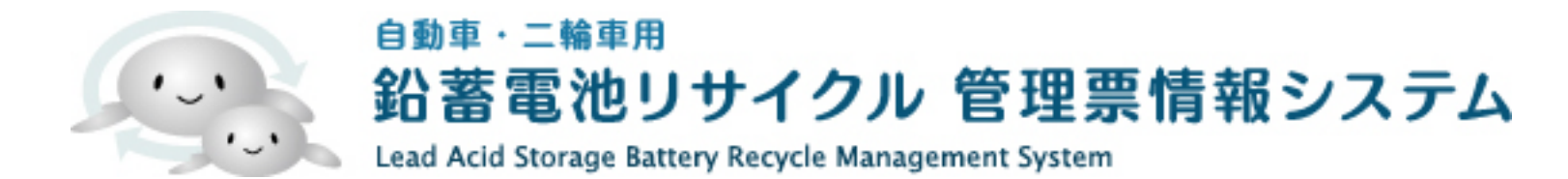

## 輸送事業者向け

# 輸送事業者(二次~四次)の操作手順

- 1. 依頼の受付手順
- 2. 実績の入力・次区間依頼手順
- 3. 次事業者への依頼手順
- 4. 登録データの修正

## 輸送受付の仕組み

引き取り(引き渡し)依頼を受け付け 依頼のメールが届く 依頼受け付けを行う 引き取りをする ↓ ↓ ↓

## 依頼の受付手順

## 1. ホームページトップから「委託事業者用ログイン」ボタンをクリックしてください。

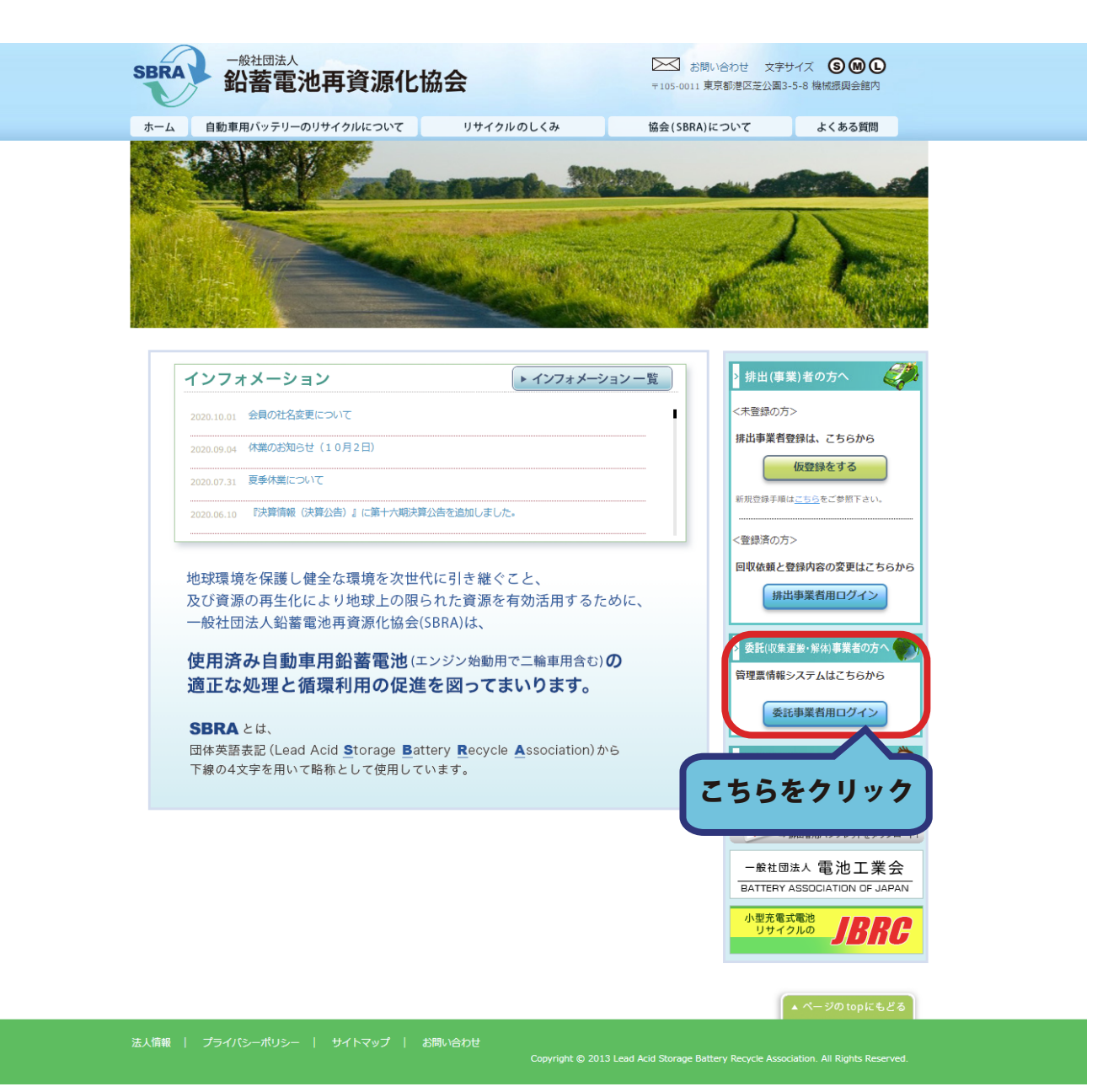

2. ポータルサイトへ移動しますので、「委託事業者用ログイン」ボタンをクリックしてください。 ログイン画面へ移動します。ログイン ID とパスワードを入力してログインしてください。

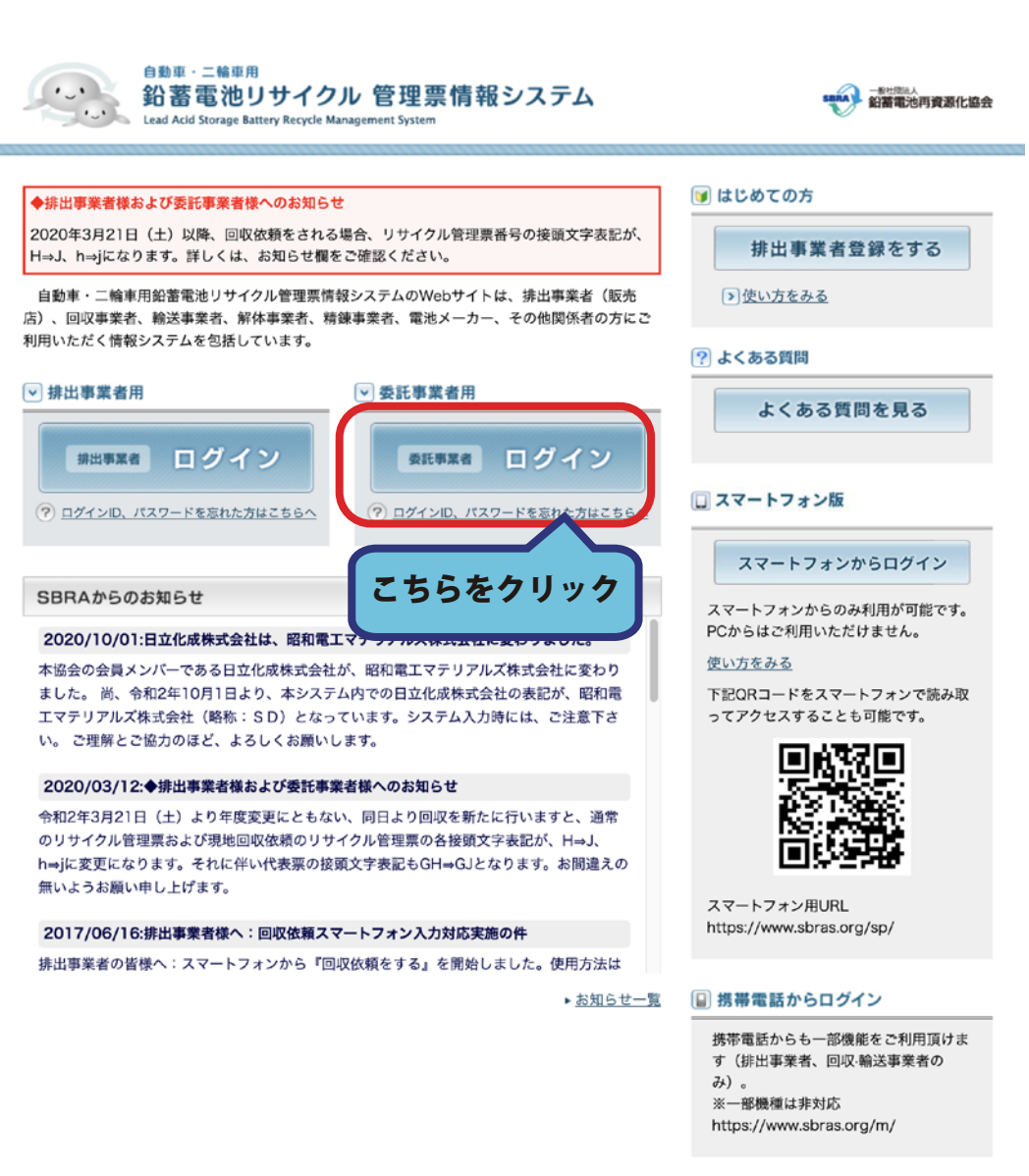

## 3. ポータルサイトへ移動しますので、「委託事業者用ログイン」ボタンをクリックしてください。

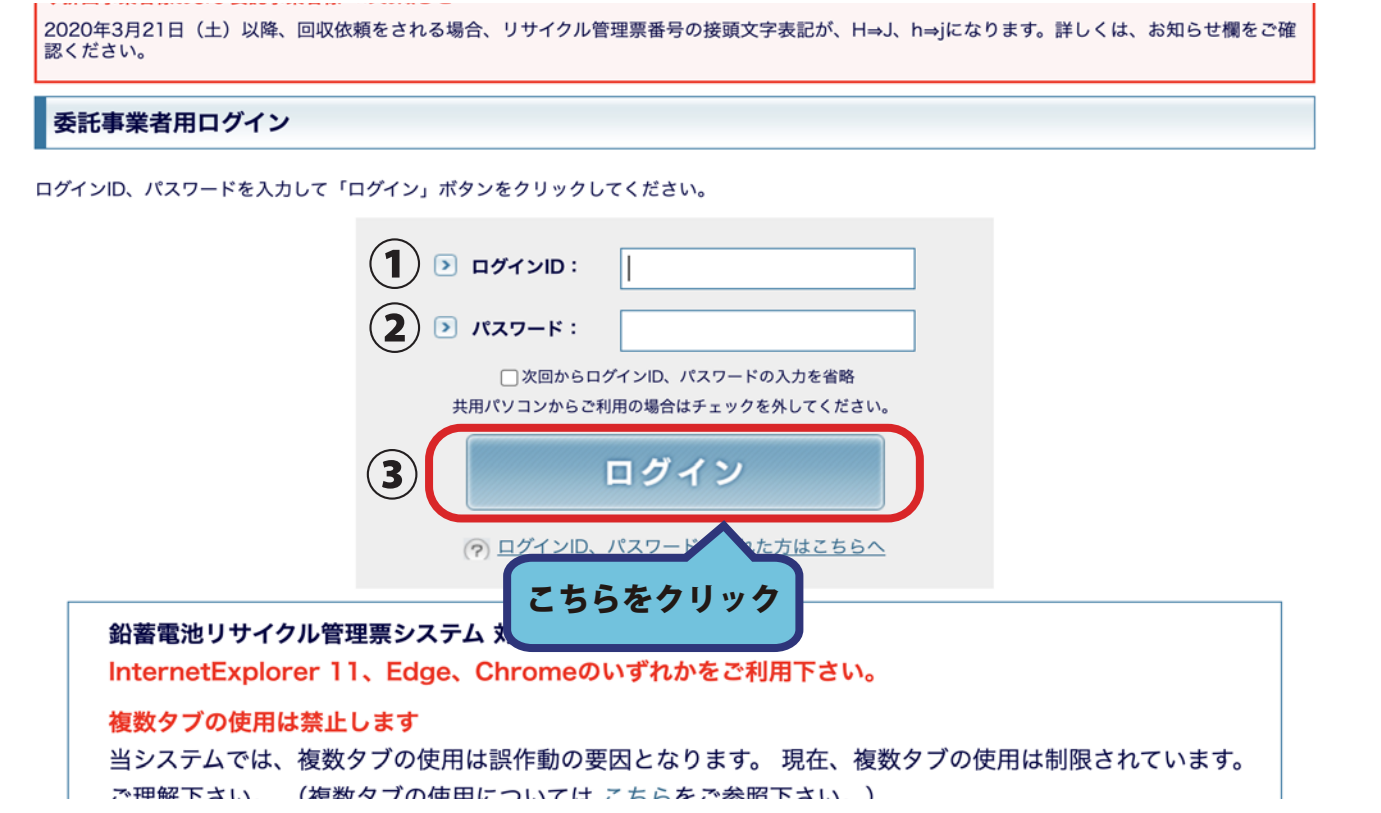

4. ログイン後、一次回収事業者メニューから輸送タブをクリックしてください。 ログイン直後は、一次回収事業者のトップメニューが表示されます。 「輸送」のタブをクリックすることでトップメニューを切り替えられます。

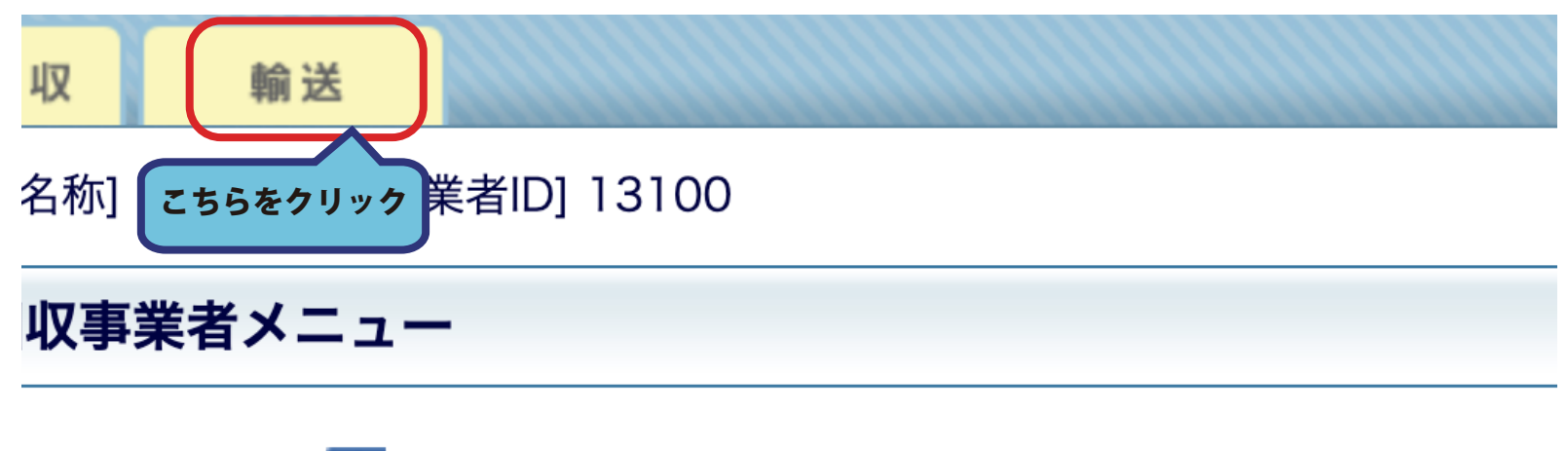

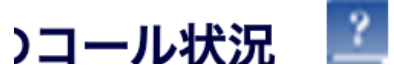

5. 受付の作業を行いたい輸送次数を選択してクリックしてください。 輸送事業者トップページへ移動します。

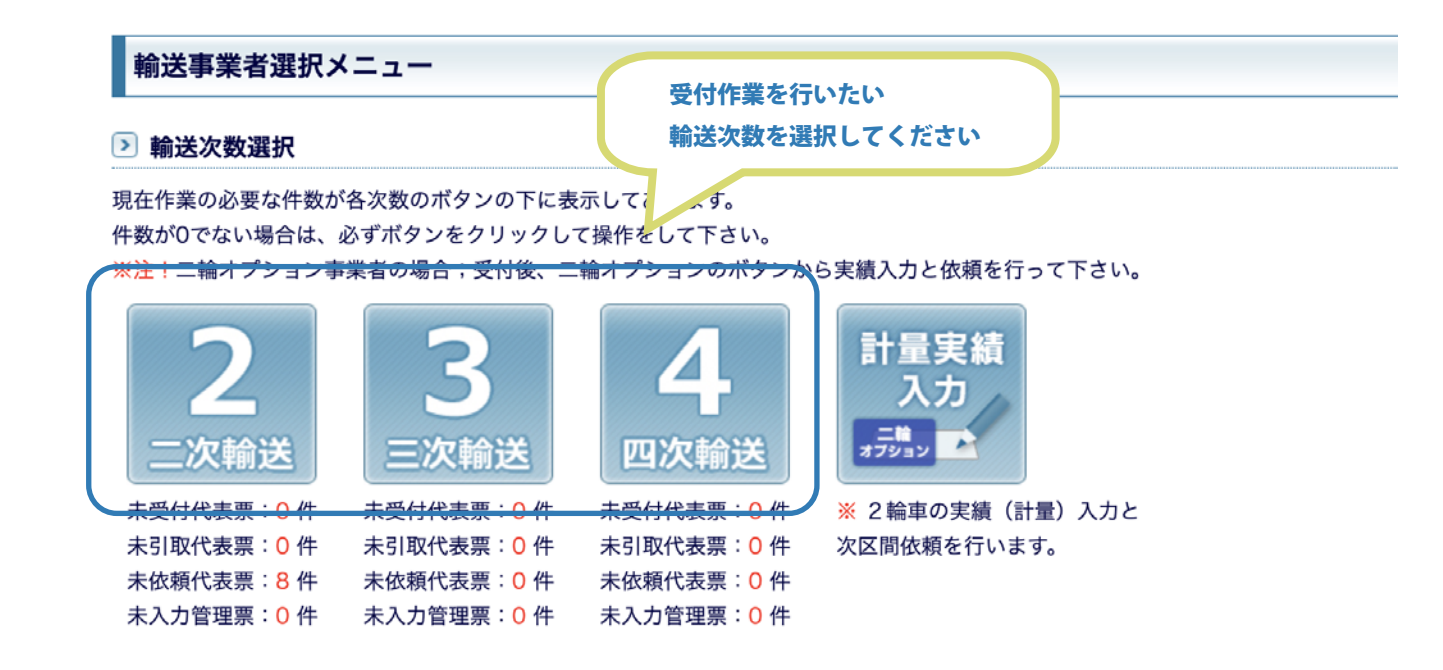

### ▶ スマートフォンによる輸送引取履歴の確認

スマートフォンを使って輸送の引取依頼受付/回収実績の入力を行った 管理票の確認/サイン入りPDFの出力を行うことが出来ます。

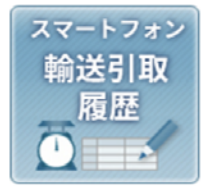

### 5. 基本機能一覧にある「引取依頼受付」ボタンをクリックします。

または依頼を受け付けていない代表票が表示されています。そちらからも受付作業が行えます。

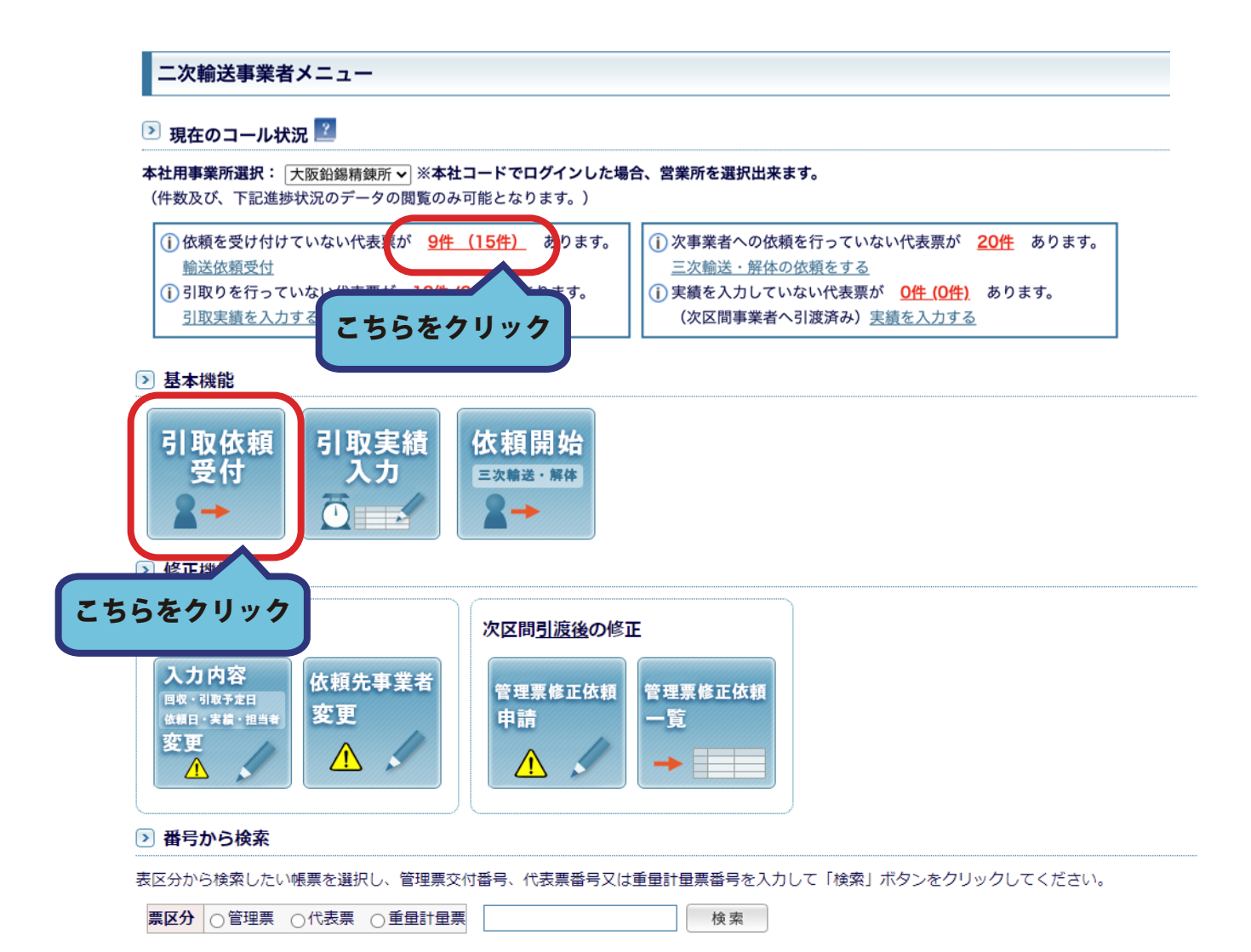

### 7. 引き取り(引き渡し)の依頼メールから、代表票番号を確認してください。

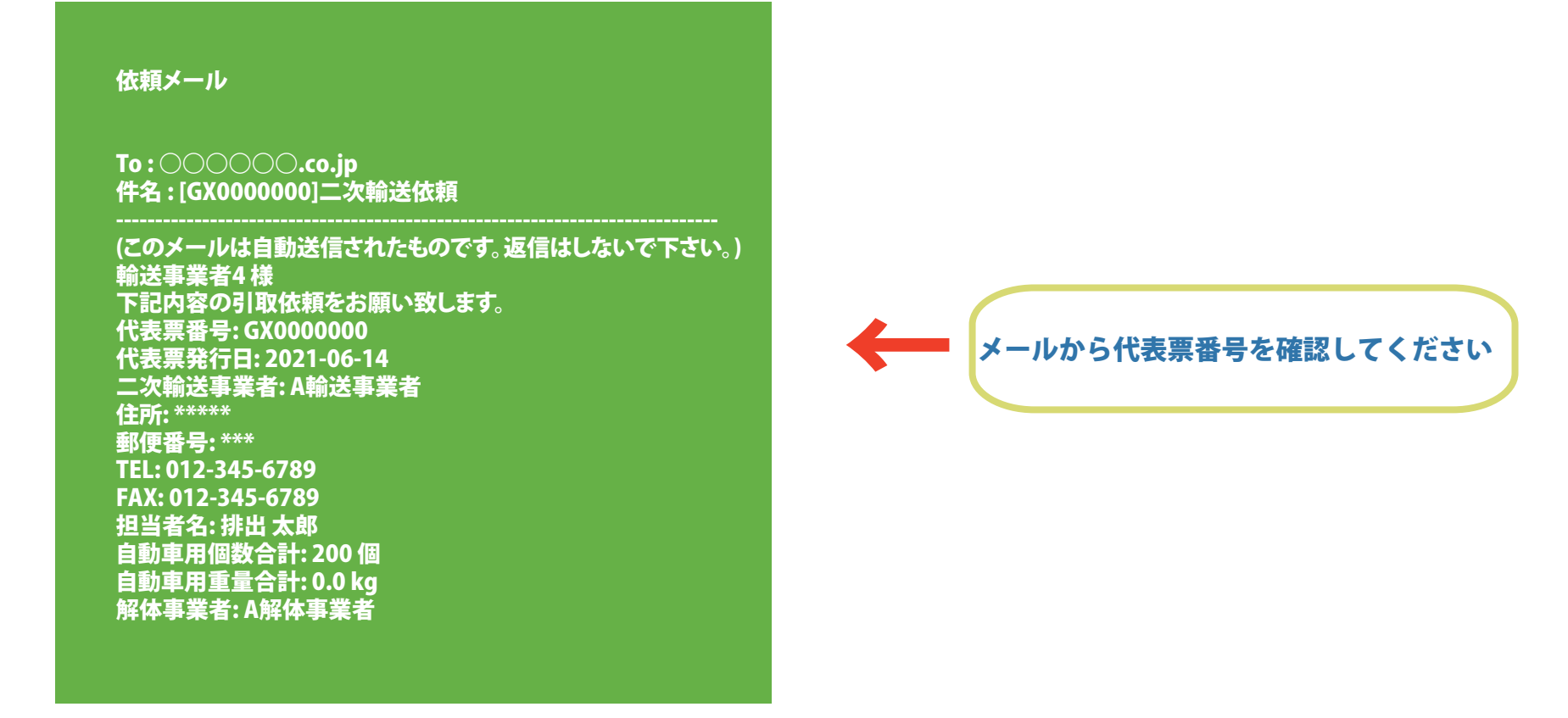

8. 輸送依頼受付画面へ移動します。

未受付代表票一覧から引き取り予定日をカレンダーでセットし、

依頼を受け付けた代理票番号にチェックを入れてください。

(「all」ボタンをクリックすると全てのデータが選択されます。)

チェックを入れましたら「続ける」ボタンをクリックしてください。

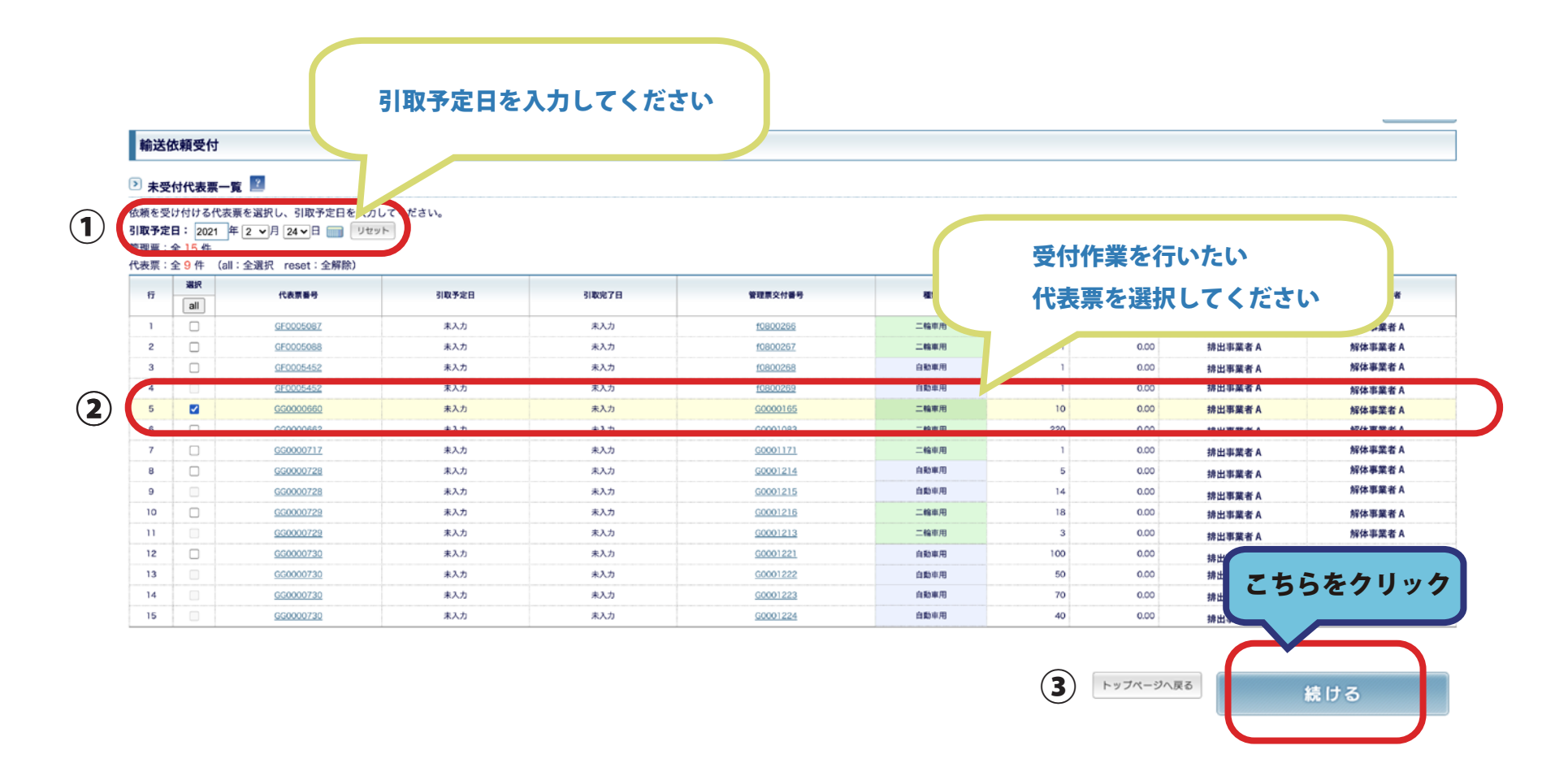

9. 「輸送依頼受付確認画面」へ移動します。

内容に間違いがなければ「受付完了」ボタンをクリックして下さい。

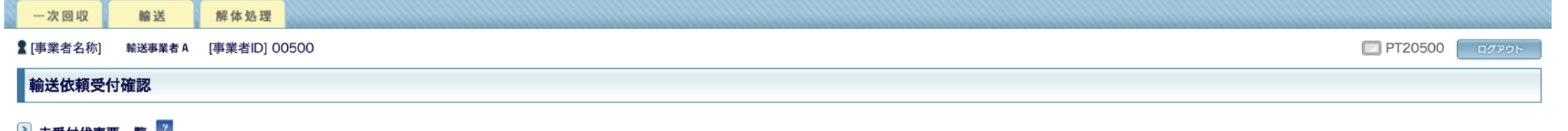

### ■ 未受付代表票一覧 ■

以下の内容で依頼を受け付けます。内容に誤りがある場合は「トップページへ戻る」ボタンをクリックしてください。

引取予定日: 2021年 2月 24日

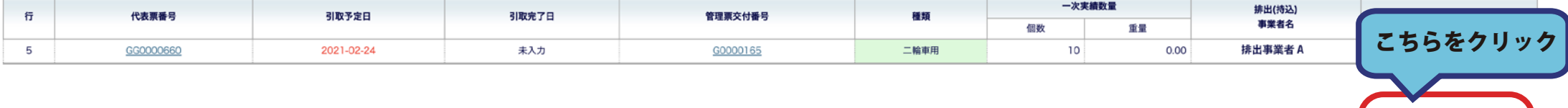

受付変更

受付完了

トップページへ戻る

## 10.「輸送依頼受付完了」画面へ移動し受け付けが完了します。 作業が終わりましたら、「トップページへ戻る」ボタンからメニューに戻ります。

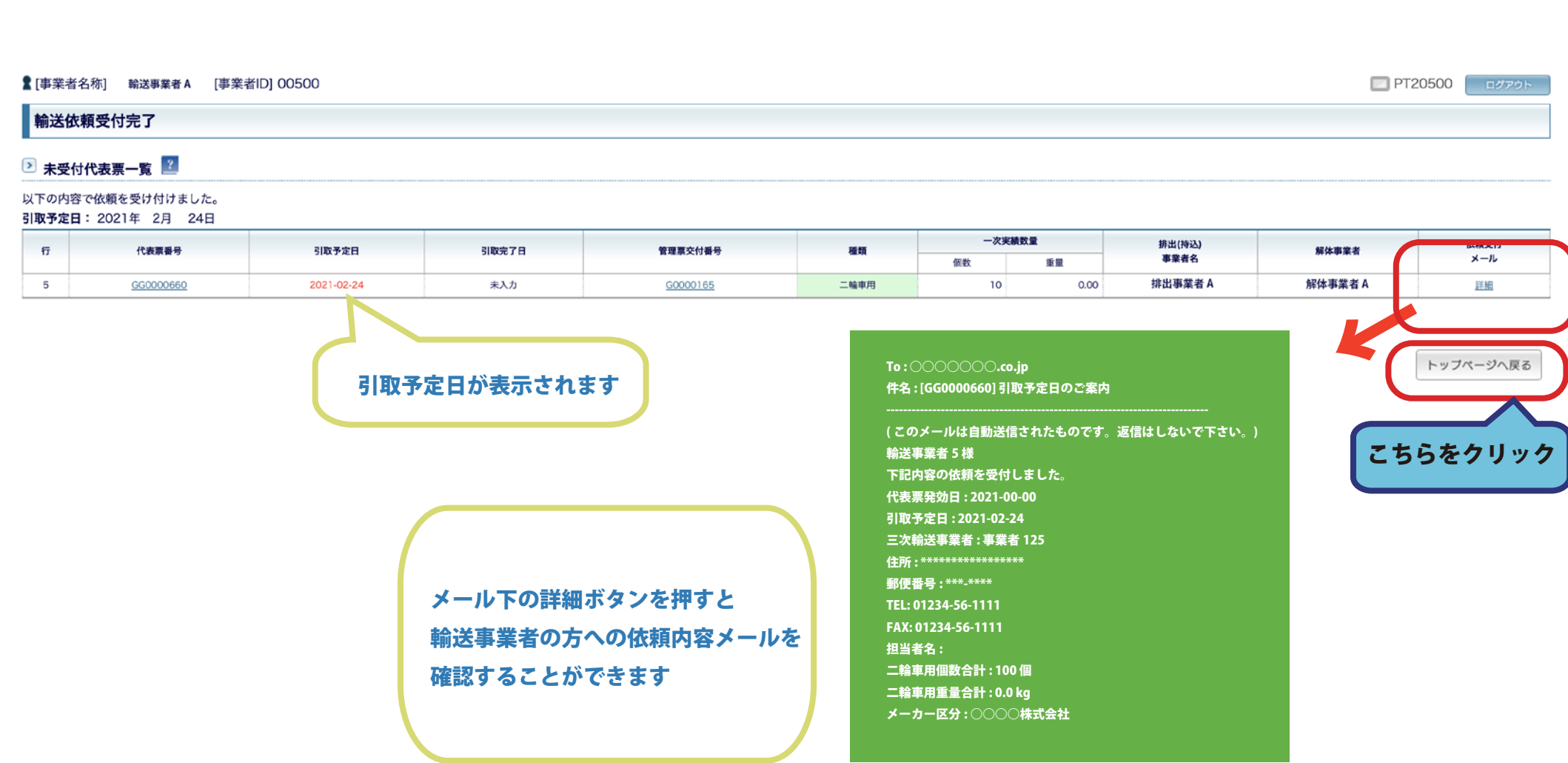

## 実績の入力・次区間依頼手順

1. 輸送事業者メニューから操作したい輸送次数を選択します。

事業者メニューの基本機能の中から「引き取り実績入力」ボタンをクリックしてください。

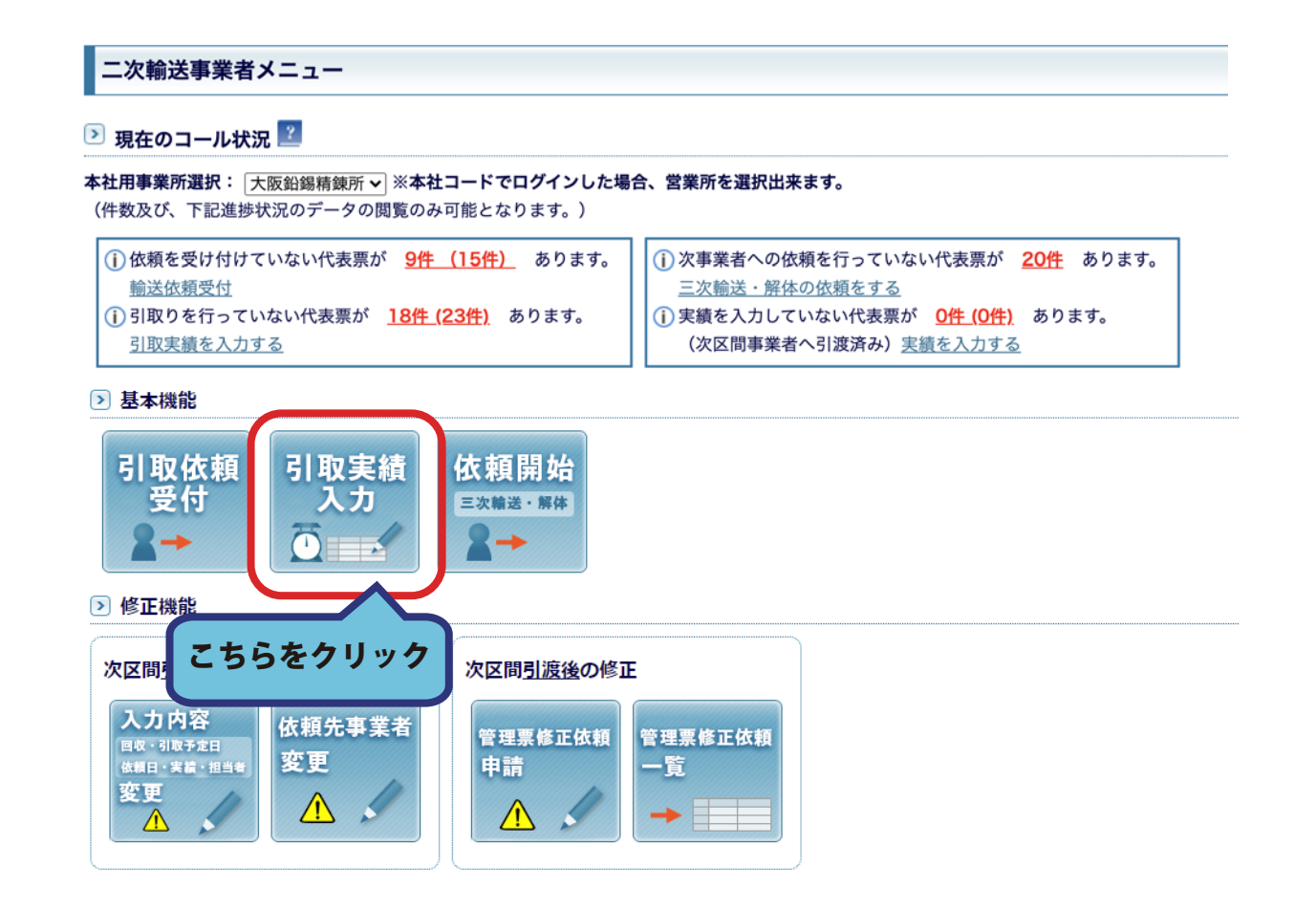

### 2. 引取を行った日付けと数量を入力します。

## ※実績が入力されていないと、支払いの対象となりませんので、ご注意ください。 管理票の個数・重量が、排出事業者からの値とは異なる場合、 個数・重量の欄に数値を入れてください。

## 入力が終わりましたら、「確認画面」へボタンをクリックしてください。

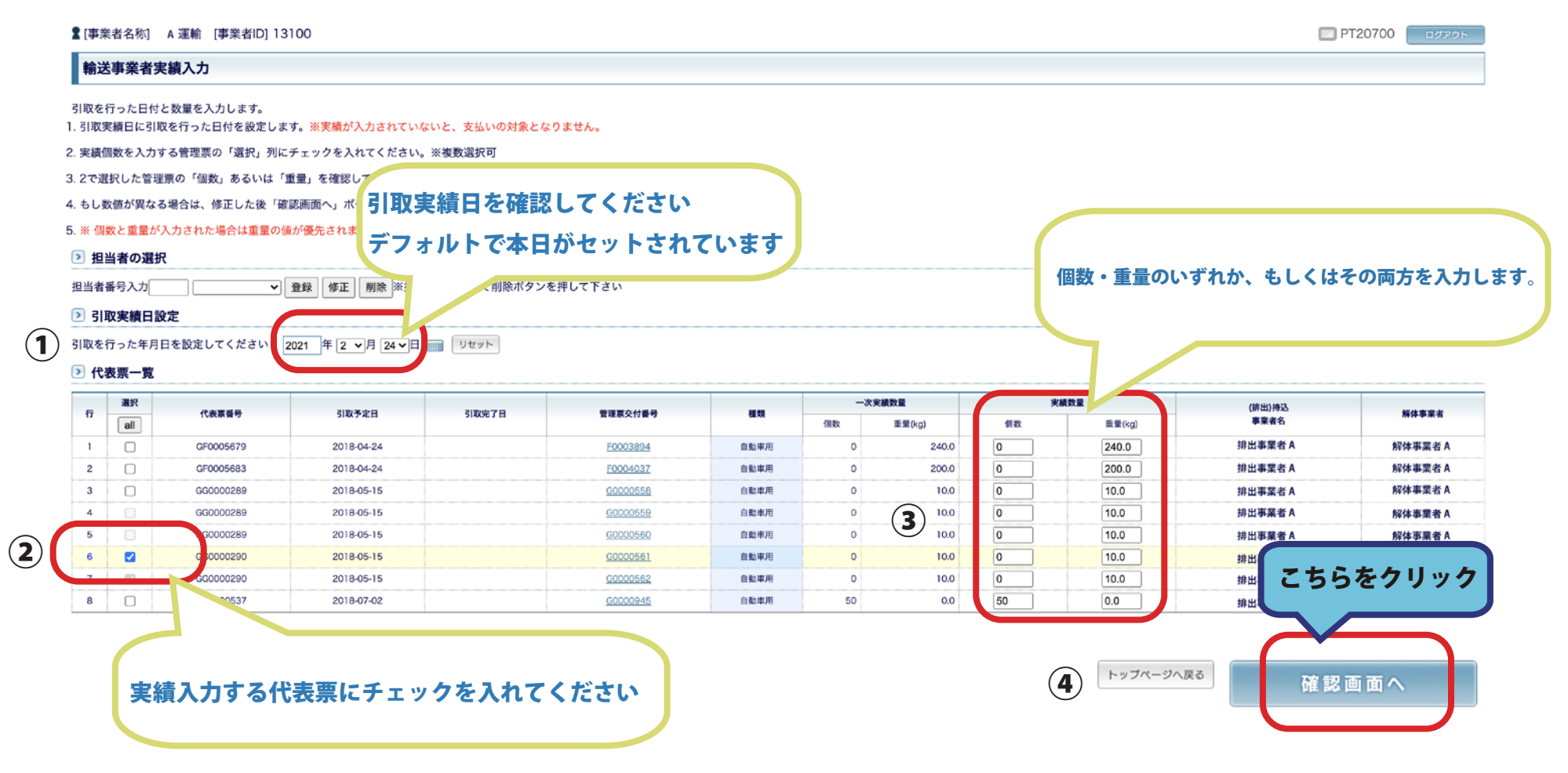

### 3. 内容に間違いがないか再度確認してください。

### よろしければ「登録する」ボタンをクリックしてください。入力が確定します。

■ [事業者名称] A 運輸 [事業者ID] 13100

□ PT20700 ログアウト

### 輸送事業者実績入力確認

以下の内容でよろしければ「登録する」ボタンをクリックして下さい。 修正する場合は、「戻る」ボタンをクリックして、前画面で修正して下さい。

2 代表票一覧

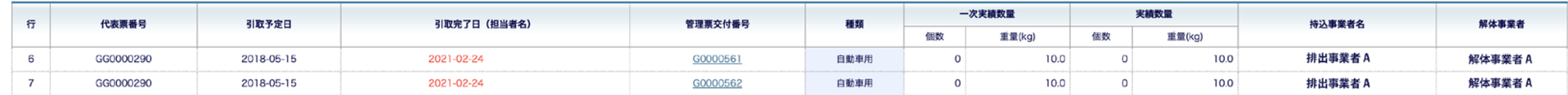

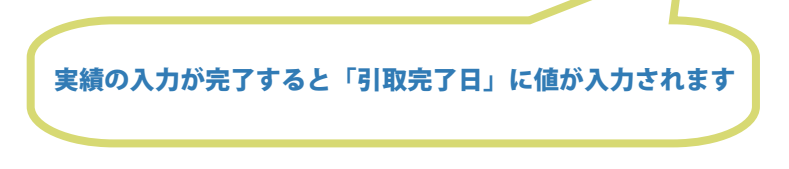

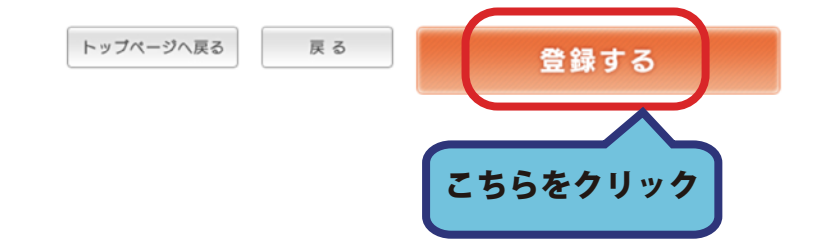

### 4. 実績入力が完了しますと「引取完了日」に値が入力されます。

### このまま次区間へ依頼を続ける場合は、

「三次(四次・五次)輸送 or 解体依頼実行」ボタンをクリックしてください。

クリックすることで、次区間への依頼が完了します。

依頼を行わない場合は「トップページへ戻る」ボタンをクリックします。

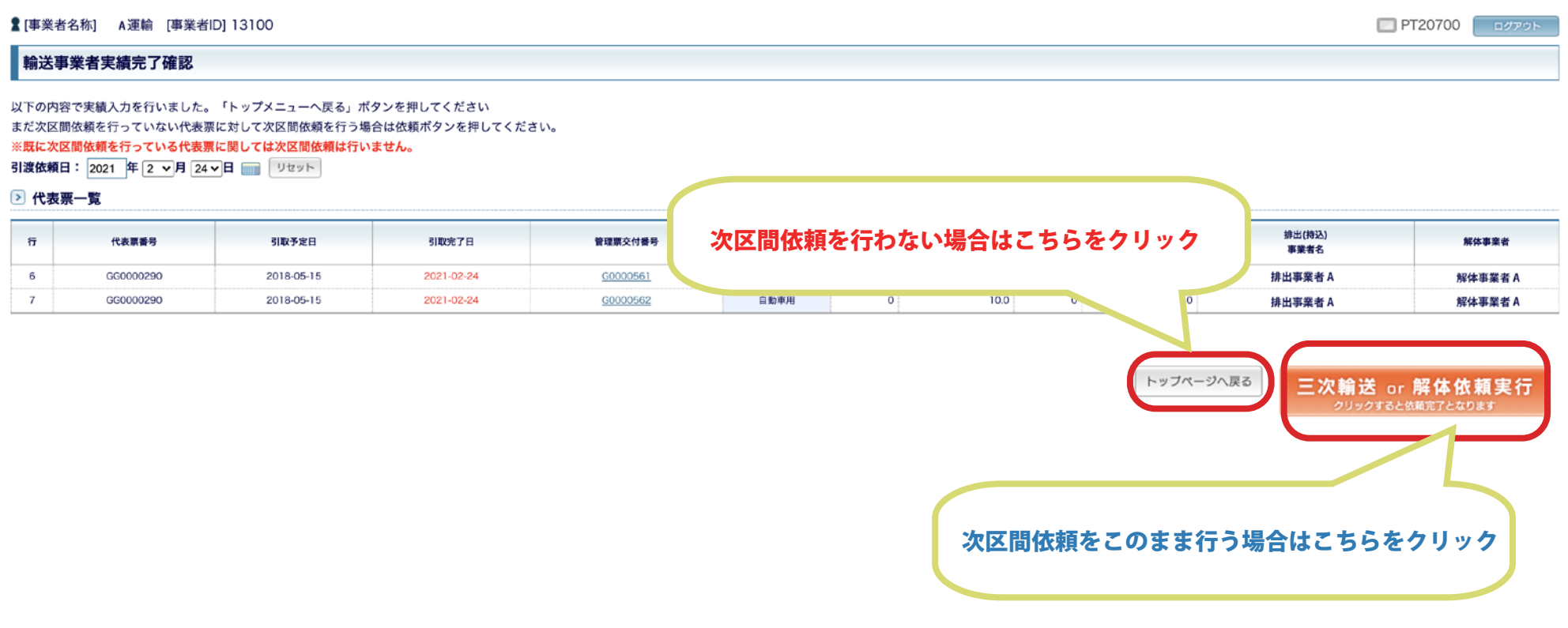

## 次事業者への依頼手順

1 . 次区間輸送または解体事業者への依頼を行います。

依頼を行うことによって次区間の事業者がデータを操作できるようになります。 輸送事業者メニューから「依頼開始」ボタンをクリックします。

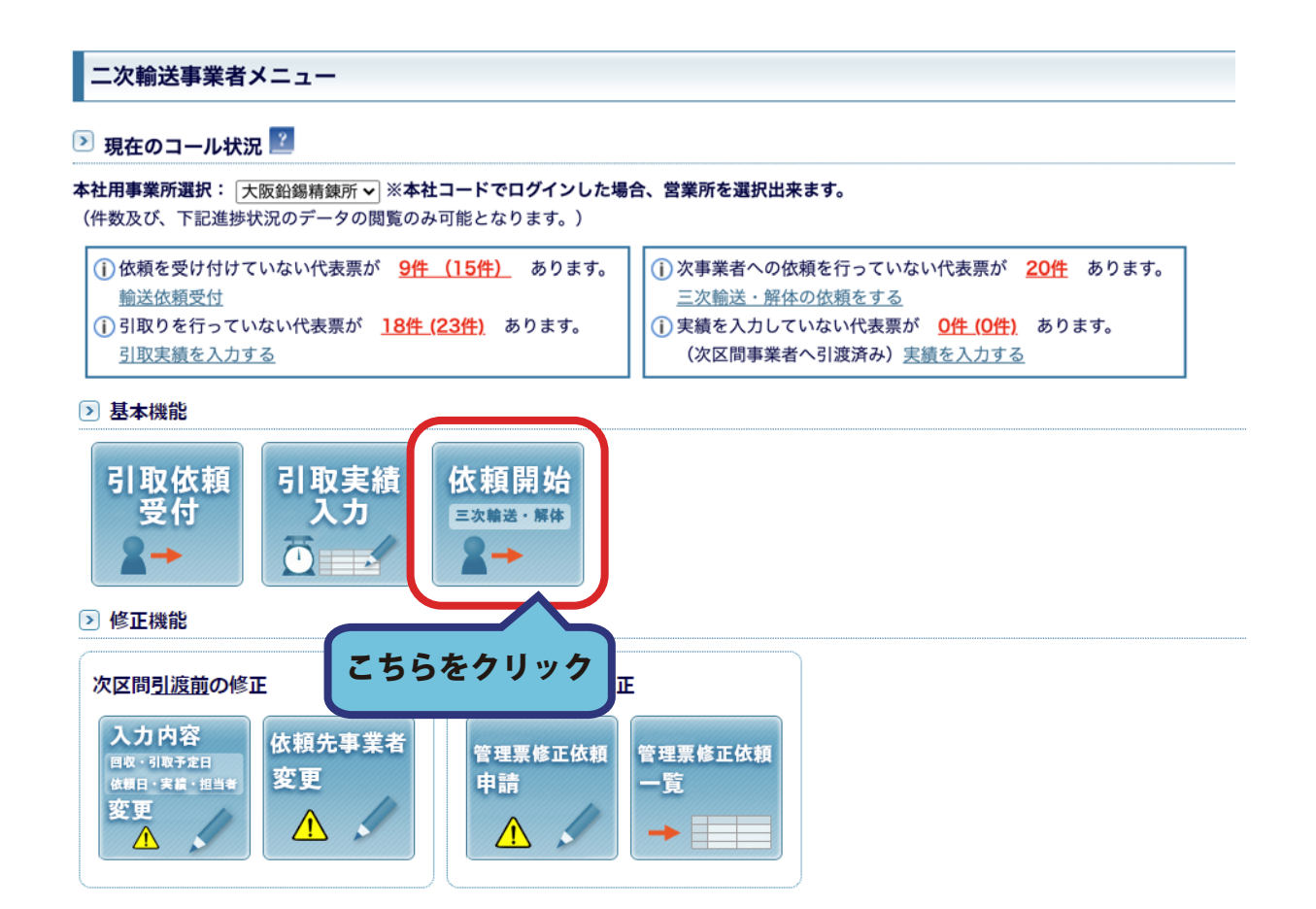

2 .「三次輸送・解体依頼」画面へ移動します。

引き渡し予定日を入力し同じ予定日に引き渡しをする代表票があれば全て選択してください。 入力が終わりましたら「続ける」ボタンをクリックしてください。

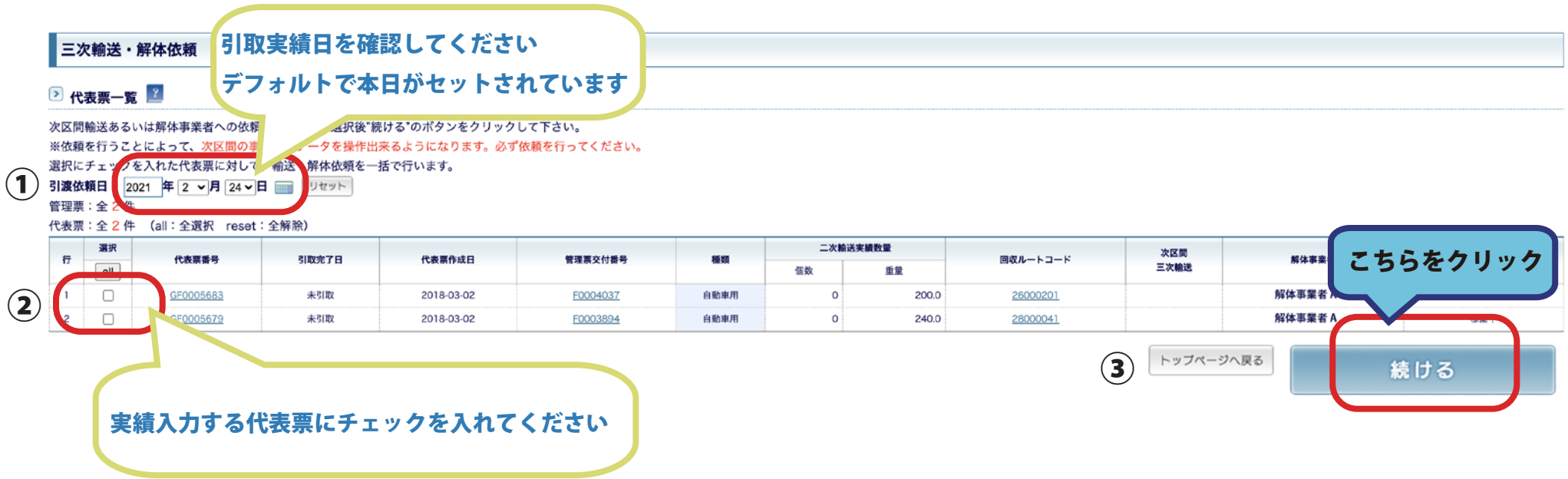

### 3. 確認画面へ移動します。間違いがないかもう一度確認してください。

問題がなければ「三次 ( 四次 ) 次輸送 or 解体依頼実行」ボタンをクリックします。

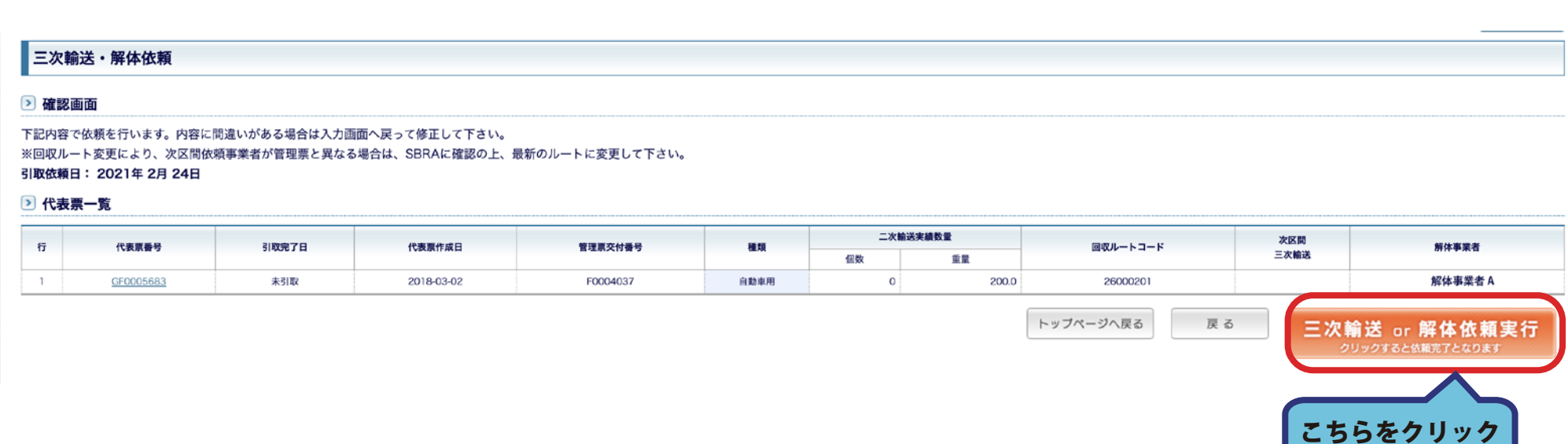

### 4. 依頼完了画面へ移動し、次区間への依頼が完了します。

詳細をクリックすると、依頼した内容のメールを確認することができます。 作業が終わりましたら、「トップページへ戻る」ボタンからメニューに戻ります。

■ [事業者名称] A 運輸 [事業者ID] 13100

三次輸送・解体依頼

#### ▷ 完了画面

下記内容で依頼を行いました。トップページへ戻るのボタンを押してください。

2 代表票一覧

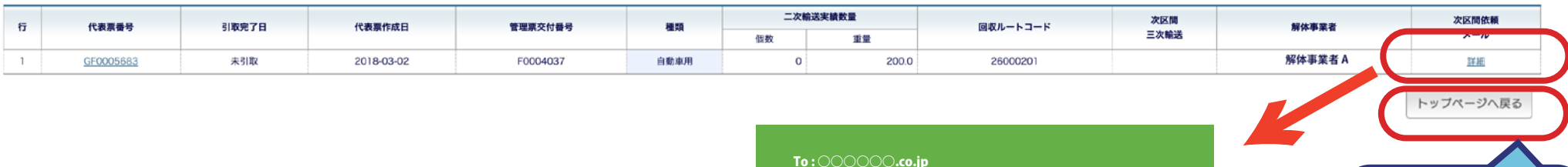

### To : ○○○○○○.co.jp 件名 : [GX0001526] 解体依頼

( このメールは自動送信されたものです。返信はしないで下さい。) 2 輪 OP 事業者 2 様 下記内容の引取依頼をお願い致します。 代表票番号 : GX0000000 代表票発行日 : 2018-03-02 二次輸送事業者 : 事業者 169 住所 : \*\*\*\*\*\*\*\*\*\*\*\*\*\*\*\*\*\*\*\* 郵便番号 : 123-4567 TEL: 1234-123-1234 FAX: 1234-123-1234 担当者名 : 輸送 太郎 自動車用個数合計 : 100 個 自動車用重量合計 : 0.0 kg メーカー区分 : 株式会社 \*\*\*

こちらをクリック

トップページへ戻る

□ PT20800 ログアウト

## 登録データの修正手順

1 . 受付の依頼日や実績の変更をする際は、

輸送事業者メニューの「入力内容変更」ボタンをクリックしてください。

※次の事業者がすでに実績を入力している場合は修正ができません。

### ニ次輸送事業者メニュー

2 現在のコール状況 2

本社用事業所選択: 大阪鉛錫精錬所 v ※本社コードでログインした場合、営業所を選択出来ます。 (件数及び、下記進捗状況のデータの閲覧のみ可能となります。)

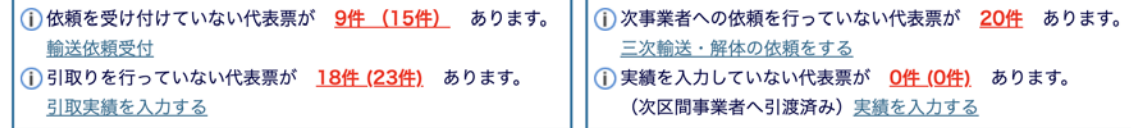

#### ▶ 基本機能

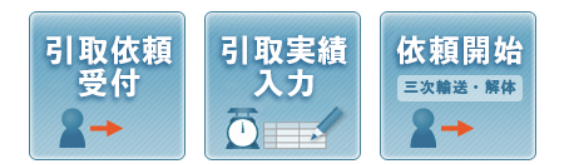

### ▶ 修正機能

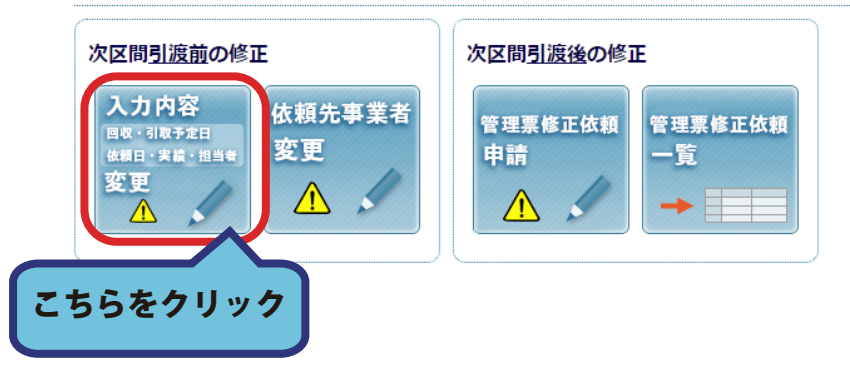

2 . 引き取り予定日・依頼日・実績の変更画面へ移動し、修正が可能なデータの一覧が表示されます。 変更を行いたい項目に直接入力いただき「修正」ボタンをクリックしてください。

修正が可能なデータ

- ・依頼が終了しているが、まだ引き取りを行っていないデータ。
- ・実績(重量・数量)を入力後、次の事業者が引き取り(引き受け)を完了していないデータ。

□ PT08501 ログアウト

・次事業者への依頼を行ったが、まだ引き渡し(引き取り)が完了していないデータ。

**■ [事業者名称] A 運輸 [事業者ID] 13100** 

引取予定日・引取依頼日・実績の変更

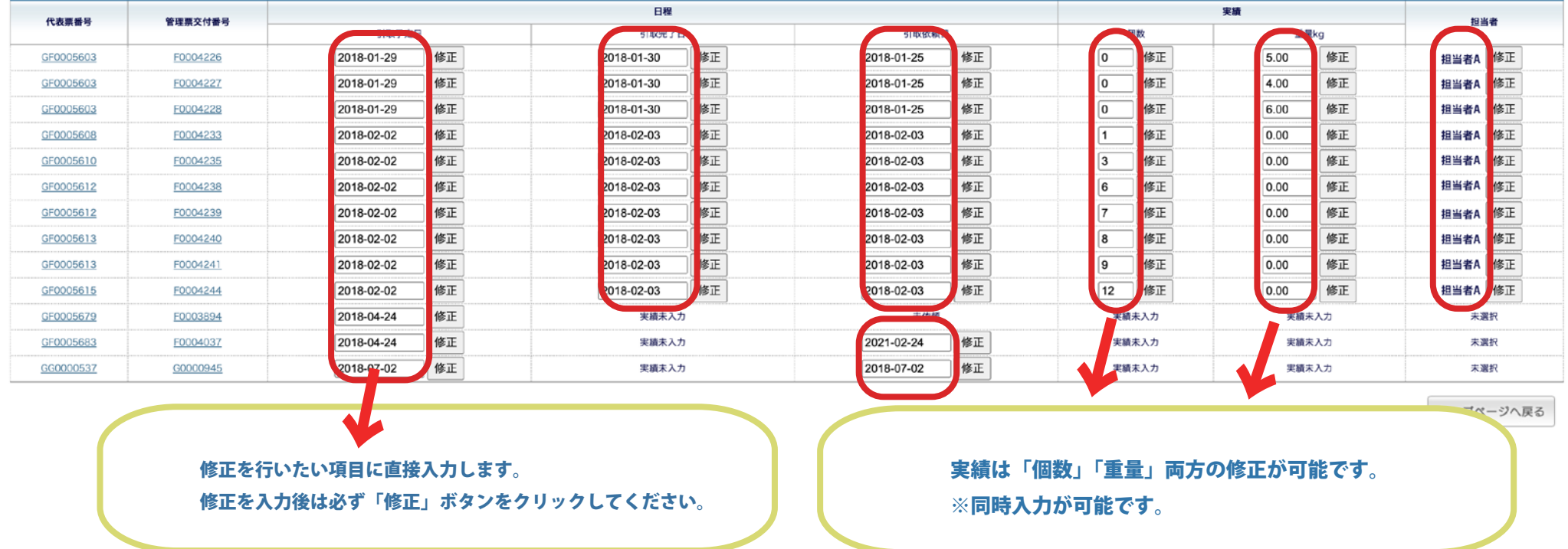

変更をおこないたい箇所に直接入力をおこない「修正」ポタンをクリックしてください。

## 3. 修正は「修正ボタン」が付いた左側の入力ボックスで行ってください。 日程は日付の修正を行います。数値のみを入力してください。 実績は、個数と重量の両方が修正可能です。

■ [事業者名称] A 運輸 [事業者ID] 13100

引取予定日・引取依頼日・実績の変更

変更をおこないたい箇所に直接入力をおこない「修正」ポタンをクリックしてください。

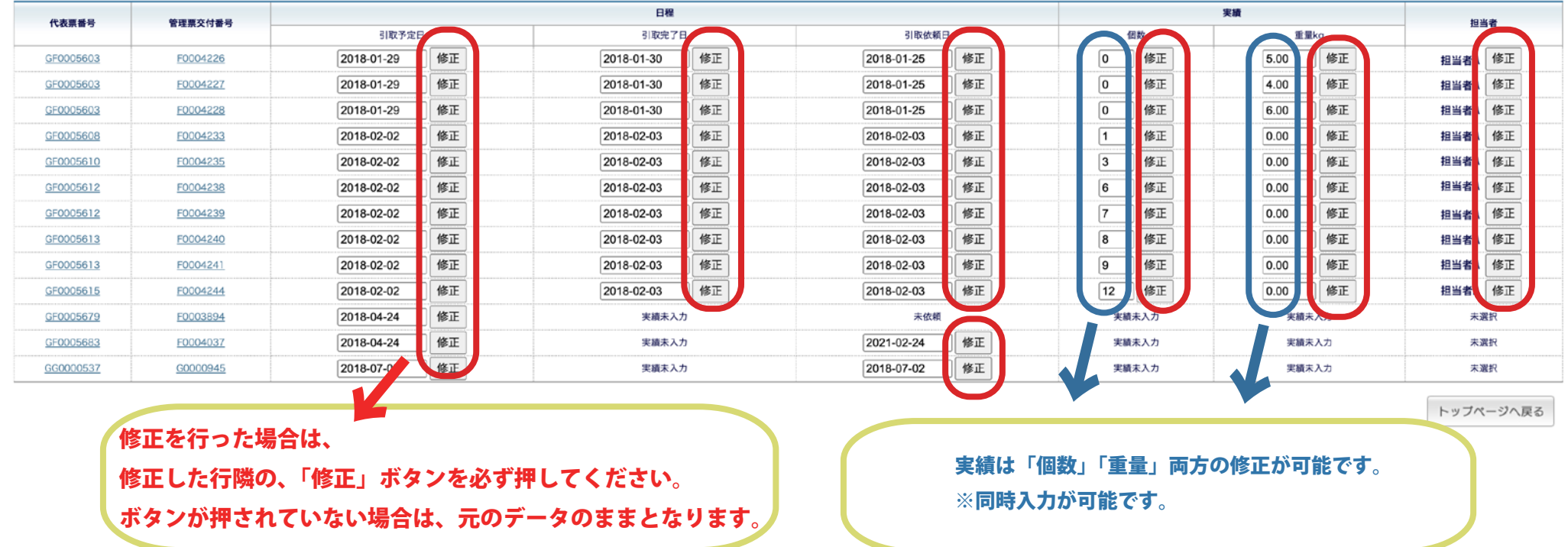

□ PT08501 ログアウト

## A 引取予定日を修正する場合の処理

#### ■ [事業者名称] A運輸 [事業者ID] 13100

PT08501 コグアウト

### 引取予定日・引取依頼日・実績の変更

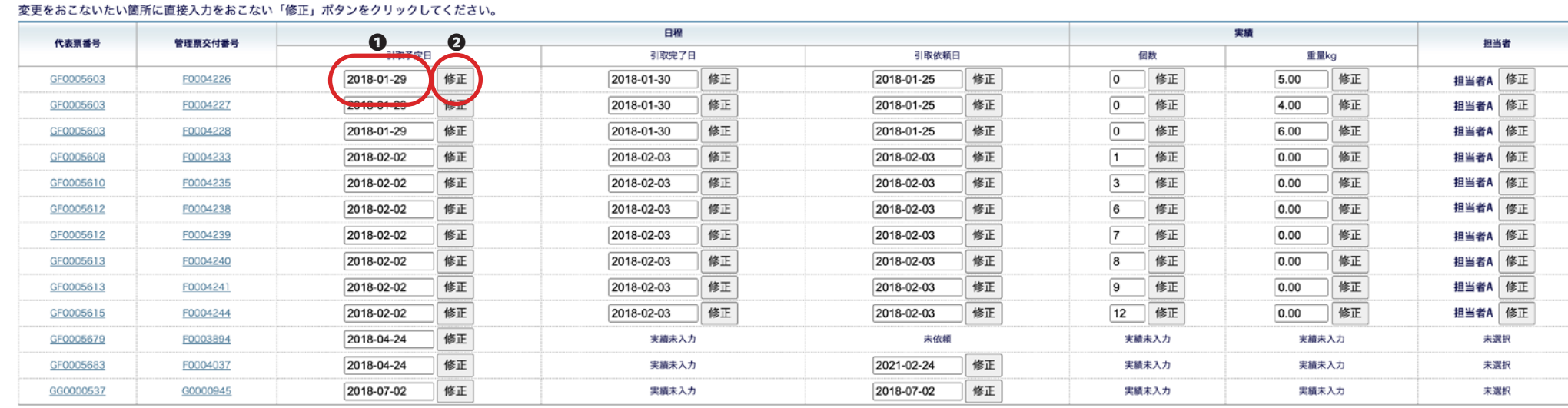

① 引取予定日 を変更します。

② 「修正」 ボタンをクリックします。

③ 修正確認のポップアップが表示されます。

修正をする場合は「OK」をボタンをクリックします。

キャンセルする場合は「キャンセル」をクリックします。

④ 修正完了のポップアップメッセージが表示されます。

内容を表示する場合は「OK」をボタンをクリックします。

表示する必要がない場合は「キャンセル」をクリックします。

⑤ 回収予定日の変更を排出事業者あるいは、前事業者にメールにて送信します。

⑥ 「OK」ボタンをクリックすると修正完了のメッセージが表示されます。

### 修正が完了しましたら「トップページへ戻る」ボタンをクリックしてください。

トップページへ戻る

## B 引取完了日の修正をする場合の処理

#### **■ [事業者名称] A 運輸 [事業者ID] 13100**

引取予定日・引取依頼日・実績の変更

#### 変更をおこないたい箇所に直接入力をおこない「修正」ポタンをクリックしてください。

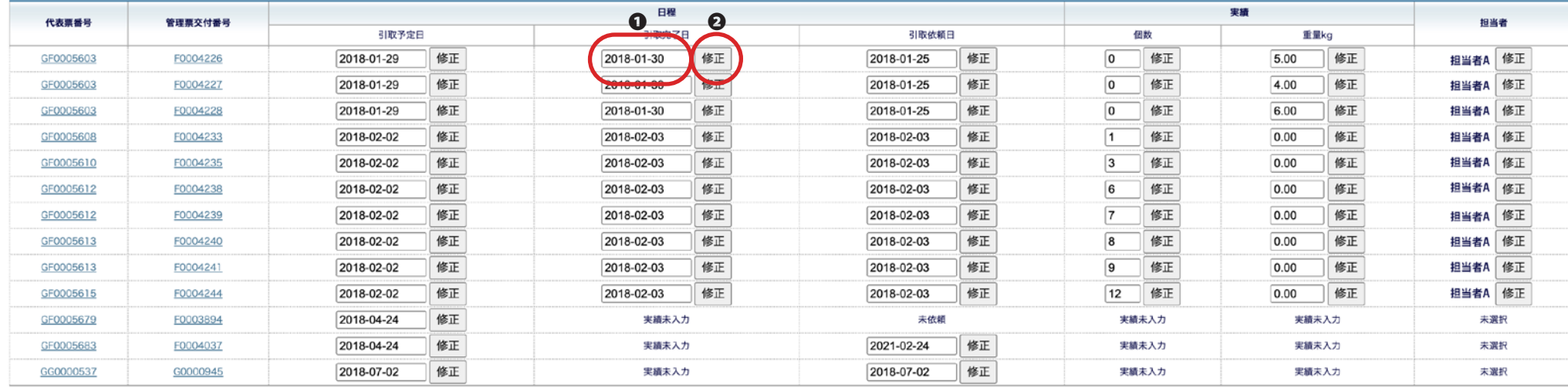

トップページへ戻る

□ PT08501 ログアウト

① 引取完了日を変更します。

②「修正」 ボタンをクリックします。

③ 修正確認のポップアップが表示されます。

修正をする場合は「OK」をボタンをクリックします。

キャンセルする場合は「キャンセル」をクリックします。

### C 次事業者への依頼日を修正する場合の処理

**■「事業者名称」 A運輸 [事業者ID] 13100** 

□ PT08501 ログアウト

### 引取予定日・引取依頼日・実績の変更

#### 変更をおこないたい箇所に直接入力をおこない「修正」ポタンをクリックしてください。

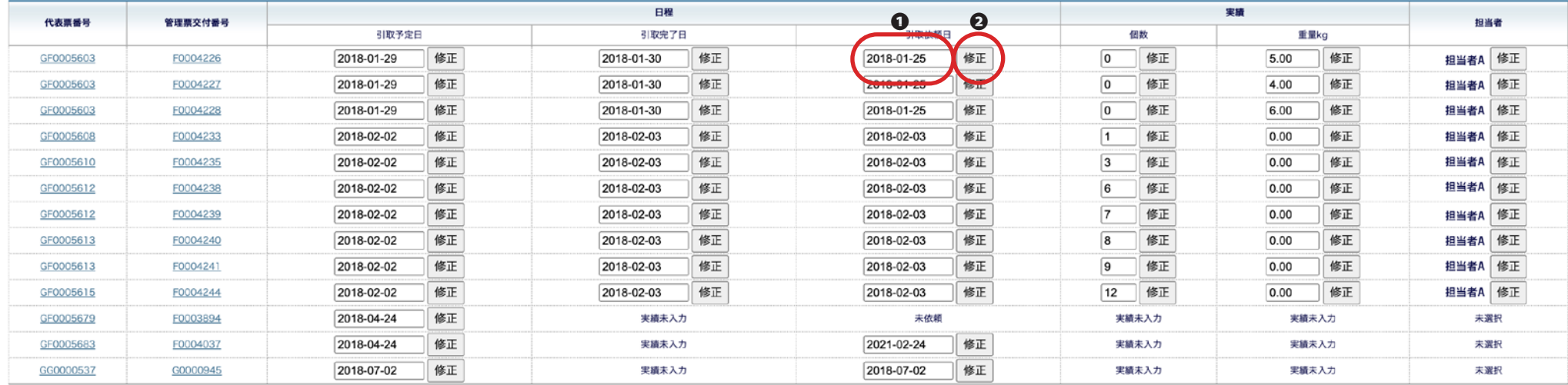

トップページへ戻る

① 引取依頼日を変更します。

② 「修正」 ボタンをクリックします。

③ 修正確認のポップアップが表示されます。

修正をする場合は「OK」をボタンをクリックします。

キャンセルする場合は「キャンセル」をクリックします。

### D 実績の入力を修正する場合の処理

**■「事業者名称」 A運輸 [事業者ID] 13100** 

引取予定日・引取依頼日・実績の変更

#### 変更をおこないたい箇所に直接入力をおこない「修正」ポタンをクリックしてください。

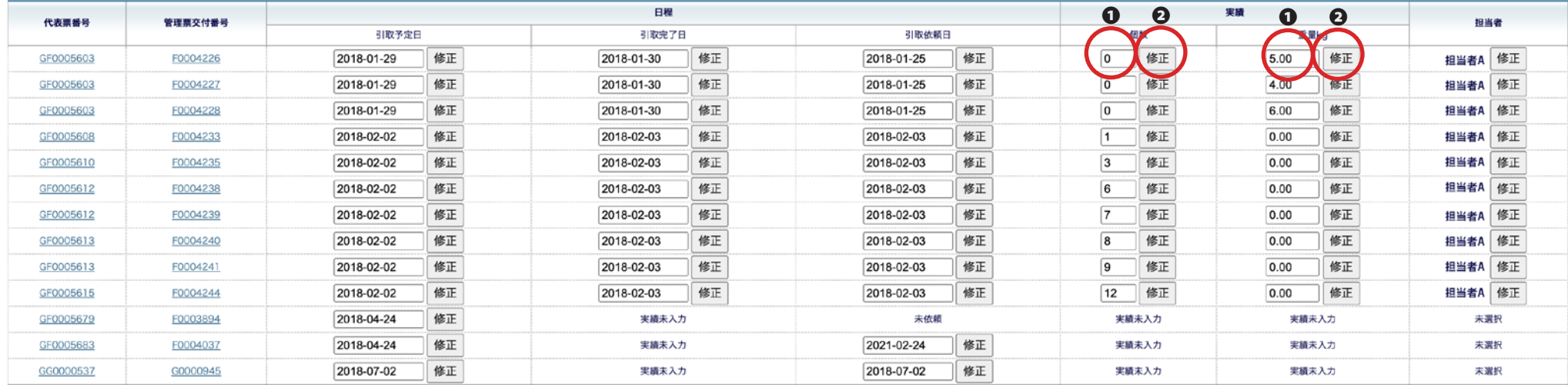

トップページへ戻る

□ PT08501 ログアウト

① 個数または、重量を変更します。

2「修正」 ボタンをクリックします。

③ 重量を修正した場合のメッセージが表示されます。

修正をする場合は「OK」をボタンをクリックします。

キャンセルする場合は「キャンセル」をクリックします。

④ OK ボタンをクリックした場合は、修正完了のメッセージが表示されます。

## E 担当者を変更する場合の処理

□ PT08501 ログアウト

■ [事業者名称] A 運輸 [事業者ID] 13100

引取予定日・引取依頼日・実績の変更

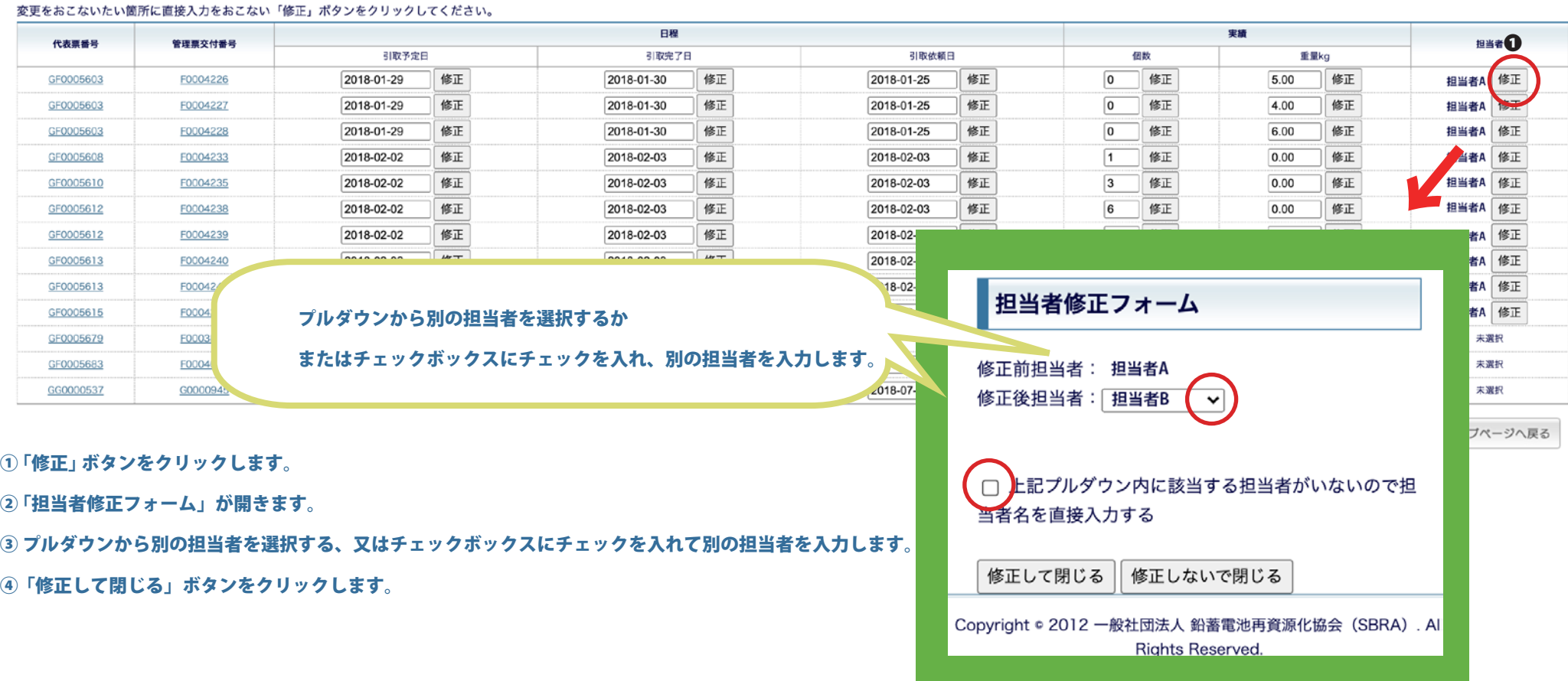